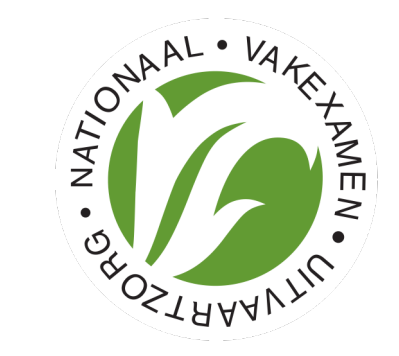

# Handleiding PE-Online voor opleiders

De doelstelling van registratie is om de deskundigheid van uitvaartverzorgers te vergroten. Permanente Educatie (PE) speelt daarbij een essentiële rol. In deze handleiding wordt beknopt uitgelegd hoe je een cursus kunt registreren voor de toekenning van scholingspunten en hoe je de presentie van jouw cursisten kunt opgeven. Door te participeren vergroot je jouw service en je cursisten weten vooraf dat zij geen scholingspunten mislopen.

We wensen je veel gebruikersgemak!

### Over permanente educatie

Om in het Register Uitvaartverzorger te blijven zijn er iedere drie jaar 60 punten nodig. Deze punten kunnen bijvoorbeeld worden verkregen door deelname aan:

- Seminars
- Lezingen
- Workshops
- Trainingen
- Opleidingen
- **Congressen**
- Beurzen

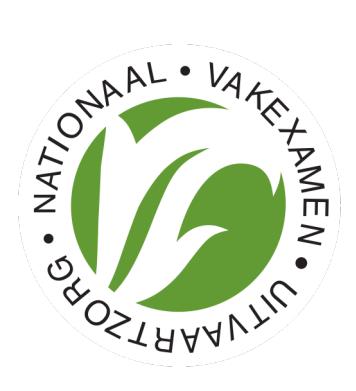

### Wat telt als PE-activiteit?

Alle door de NaVU goedgekeurde activiteiten buiten de dagelijkse beroepsuitoefening die bijdragen aan het l Daarbij wordt steeds als criterium gehanteerd dat het moet bijdragen aan persoonlijke en professionele ontv belangrijk zijn, zoals op vakinhoudelijk, cultureel, maatschappelijk en juridisch gebied.

### PE-Online

PE-online i[s een standaard-applicatie vo](https://www.pe-online.org/edu/)or zorgprofessionals, opleiders, registratie- en accreditatieorganen or beheren.

### Zijn er grenzen aan de punten per activiteit?

Ja die zijn er zeker. Het gaat om ontwikkeling in de brede betekenis van het vakgebied. Het zou onevenwichti categorie 1. Vandaar dat daa[r een maxim](https://www.pe-online.org/edu/SPE220_EDU_Beroepsgroepen.aspx)um van 15 punten voor staat in een periode van 3 jaar. De toekenning van PE-punten is te verdelen in 3 categorieën;

Categorie 1: vakbeurs, seminar, intercollegiaal overleg, congres, vakbladen, e.d.

o Beoordeling: 1 punt per activiteit met een maximum van 3 punten per activiteit. Maximaal 15 punten te be Categorie 2: vak gerelateerde korte workshop en algemene trainingen, e.d.

o Beoordeling: aantal uren per activiteit x 2 punten . Maximaal 25 punten te behalen per activiteit. Categorie 3: vakinhoudelijke trainingen

o Beoordeling: aantal uren per activiteit x 3 punten. Maximaal 40 punten te behalen per activiteit.

### Account aanmaken

Als je voor het eerst een cursus wilt registreren in PE-online, heb je een account en autorisatie nodig.

### Stap 1 Maak een opleidersaccount aan in PE-online

• Ga naar Inloggen opleiders PE-Online en klik op 'Heeft u nog geen login gegevens?' Vraag dan hier je eigen Na het invoeren van je gegevens ontvang je per mail de gegevens van je account.

Je hebt nu een PE-online account waarmee je autorisatie kunt aanvragen bij alle registers die gebruik maken In dit geval "Nationaal Vakexamen Uitvaartzorg (NaVU)".

#### Stap 2 Meld je aan als opleider

- Log in als opleider, ga naar Autorisatie .
- Kies in de lijst voor "Nationaal Vakexamen Uitvaartzorg (NaVU)".
- Klik op autorisatie aanvragen.

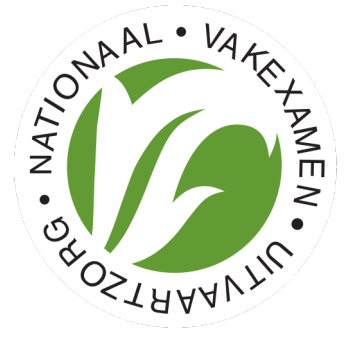

### Nieuwe cursus aanmelden

Als je een account hebt, kun je jouw cursus invoeren en daarmee de toekenning van scholingspunten aanvragen. PE-online is een algemeen systeem dat door veel verschillende beroepsgroepen wordt gebruikt. In het gebruik var wordt hetzelfde mee bedoeld. Ga naar Cursusbeheer links bovenin in de menubalk en klik op Accreditatieaanvraa een toelichting bij een veld klik je op het vraagteken [?]. Doorloop de wizard door alle velden in te vullen en vervol

- Lees de toelichting op de symbolen en het gebruik van het menu.
- Selecteer bij Cursus de optie [Nieuwe cursus].
- Kies de kwaliteitsregisters waarbinnen je een aanvraag wilt doen: "Nationaal Vakexamen Uitvaartzorg (NaVU)".
- Je kunt gegevens van een vorige aanvraag kopiëren als je een cursus al eerder hebt aangemeld.
- Bepaal het cursustype door de vragen te beantwoorden.
	- De cursus kan in de vorm van een e-learning worden aangeboden als deze op elk moment via internet gewone cursus opgeven.
	- Punten voor totaal: De meeste cursussen kunnen alleen in zijn geheel gevolgd worden. Dit noemen we wordt alleen na afloop opgegeven. (Let op: Als er meerdere bijeenkomsten zijn en cursisten volgen nie geregistreerd worden.)
	- Punten per bijeenkomst: Een cursus kan uit verschillende onderdelen (bijeenkomsten) bestaan, die ap geregistreerd en opgegeven. In dit geval kan een cursist die één bijeenkomst volgt wel PE-punten ontv
	- Modules: Bij e-learning kun je meerdere modules opgeven. Dit werkt hetzelfde als punten per bijeenk

• Vul de uitvoeringsdata en de cursusgegevens in. Een cursus (bijeenkomst) kan binnen een jaar meerdere keren v kun je (binnen de erkenningsperiode) ook nog uitvoeringsdata toevoegen. Je hoeft dus niet alles vooruit te planne

### Toevoegen uitvoering:

- Klik op het ID nummer
- Kies uitvoeringsgegevens
- Kies uitvoeringen beheren
- Kies uitvoeringen toevoegen Vul veld datum in overige velden niet verplicht, is eigen keuze
- Kies bevestigen Kies opslaan

Let op! PE-online maakt gebruik van Pop-up vensters. Pas je browservoorkeuren aan als de wizard voor de accredi

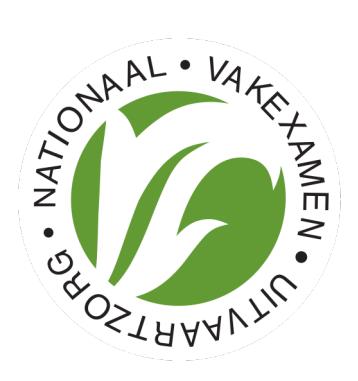

### Cursusbeschrijving

Op de laatste pagina geef je de cursusinformatie op. De velden waarbij een oog staat worden openbaar gemaakt i vereist.

### Bijlage (dag)programma

Noteer voor klassikale scholing de starttijd, programmaonderdelen, pauzes en eindtijd. Bij e-learning kun je h Ook kun je deze informatie in de beschrijving vermelden of een folder bijvoegen. Kies Verstuur nadat je alle ingediend.

### Presentie verwerken

Je kunt eenvoudig presentiegegevens invoeren, bekijken en verwijderen. Presenties kunnen in één keer als li hiervoor de registratienummers nodig van je cursisten. Zorg ervoor dat je deze registratienummers al opvraagt b cursisten kunnen hun registratienummer vinden op de inschrijving in het register, of bij de persoonlijke gege

#### Presentie verwerken

- 1. Ga naar Presentie en klik op Toevoegen presentie
- 2. Kies de betreffende cursus en selecteer de datum waarvoor je de presentie wilt invoeren.
- 3. Doorloop de vragen in het menu. Wanneer je bijeenkomst niet is doorgegaan of wanneer er geen geregi opgeven.

#### Presenties bij e-learning

Het opgeven van deelname aan e-learning werkt zoals hierboven is beschreven. Voordat je de presentie invo afgerond.

#### Geannuleerde cursus of geen geregistreerde deelnemers?

Zolang je geen presentie hebt ingevoerd, ontvang je herinneringen vanuit het systeem. Als je bijeenkomst niet Toevoegen presentie en volg de aanwijzingen op het scherm om de reden op te geven.

#### Presentiegegevens zoeken, toevoegen of verwijderen

Als je een vraag krijgt over een presentie of een fout hebt gemaakt bij de invoer van een presentie, kun je de Presentie en kies voor Zoeken. Voor verwijderen:

- 1. Klik op Presentie en daarna op Verwerkte presenties
- 2. Ga dan naar de betreffende presentielijst door op de naam of het ID-nummer van de bij- of nascholing to
- 3. Klik op het [Prullenbakje] voor het verwijderen van één deelnemer of van een volledige presentielijst. Te verwijdering op te geven

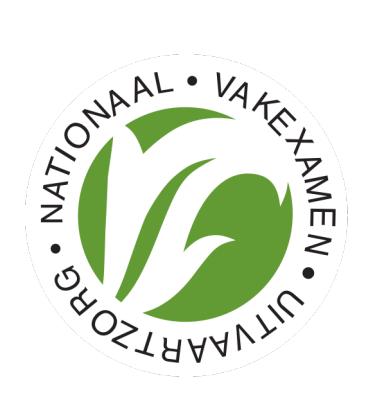

## Hulp en algemene informatie

### Browser instellingen

PE-online is onder het Windows besturingssysteem geoptimaliseerd voor Microsoft Explorer, Firefox, Chro geoptimaliseerd voor Safari en Firefox. Bij andere browsers is het mogelijk dat menu-items niet altijd goed

### PE-online maakt gebruik van pop-ups

Sta deze toe bij je internetinstellingen.

#### Tarieven

De tarieven van een accreditatieaanvraag vind je op de website www.navu.nl

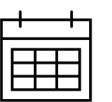

#### Scholingsagenda

Je aangemelde scholing wordt gepubliceerd in de scholingsagenda.

### Heb je nog vragen?

De antwoorden op de veel gestelde vragen over PE-Online en het gebruik hiervan vind je op de Help pagin Wij verzoeken je om inhoudelijke vragen over bijvoorbeeld de status van je accreditatieaanvraag te mailer